1) Sign in to your Airbnb account, and in the top toolbar select 'Host' and then 'Calendar'.

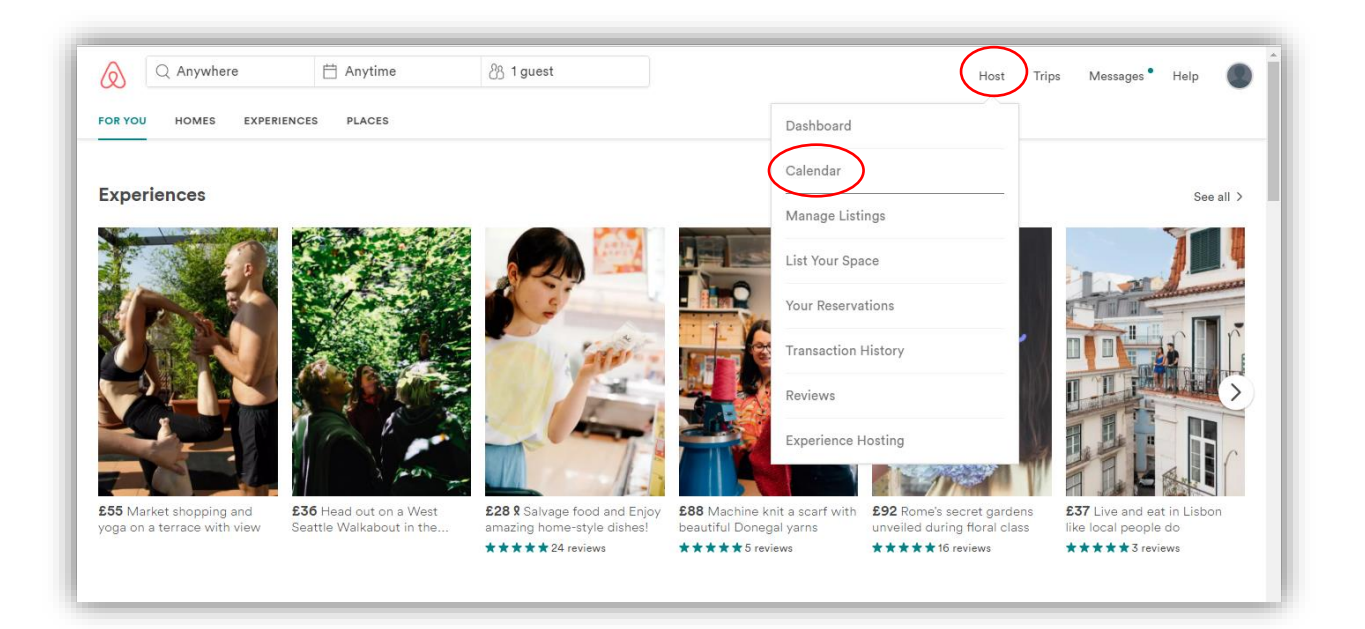

2) You will then be directed to another page. In the top right-hand corner, you will see 'Availability settings'. Choose this option.

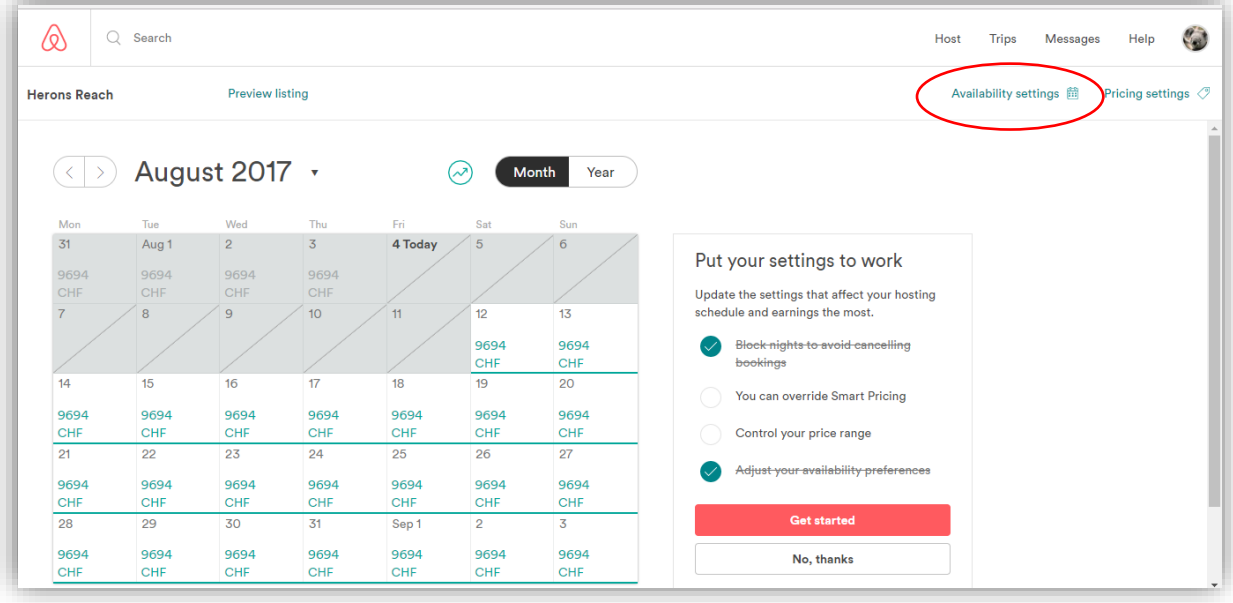

3) You will then be redirected to another page. Scroll down to find the two links, 'Import Calendar' and 'Export Calendar'.

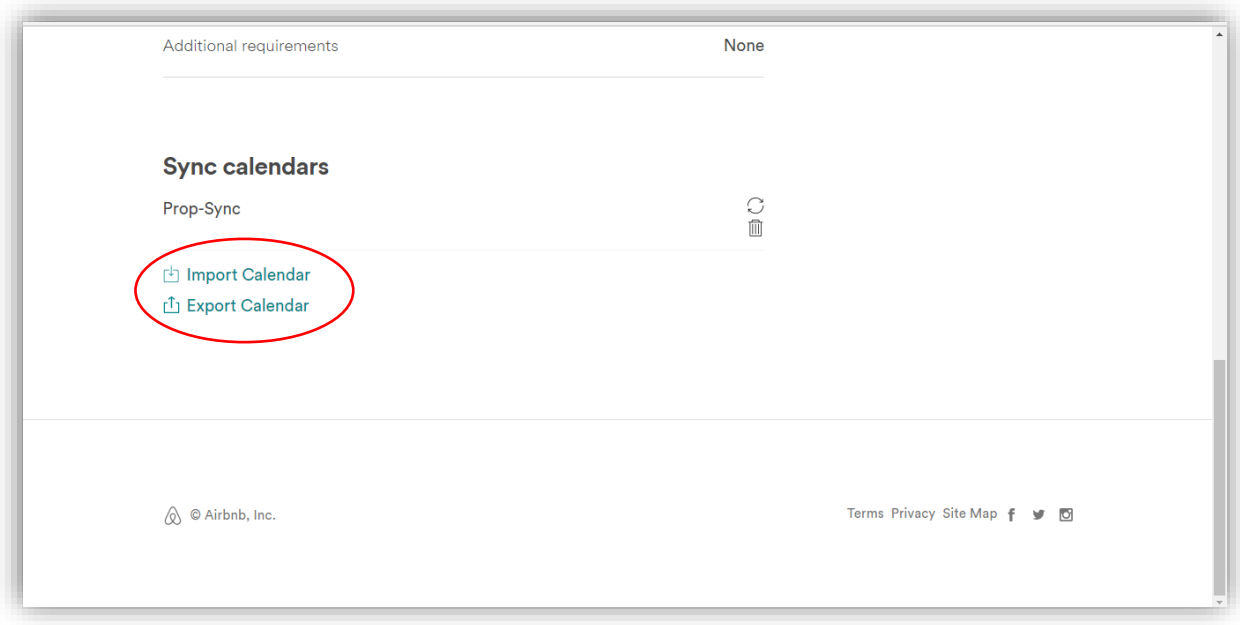

4) First select 'Export' and copy the URL so that you can insert the Airbnb URL into the Sawday's Member Area.

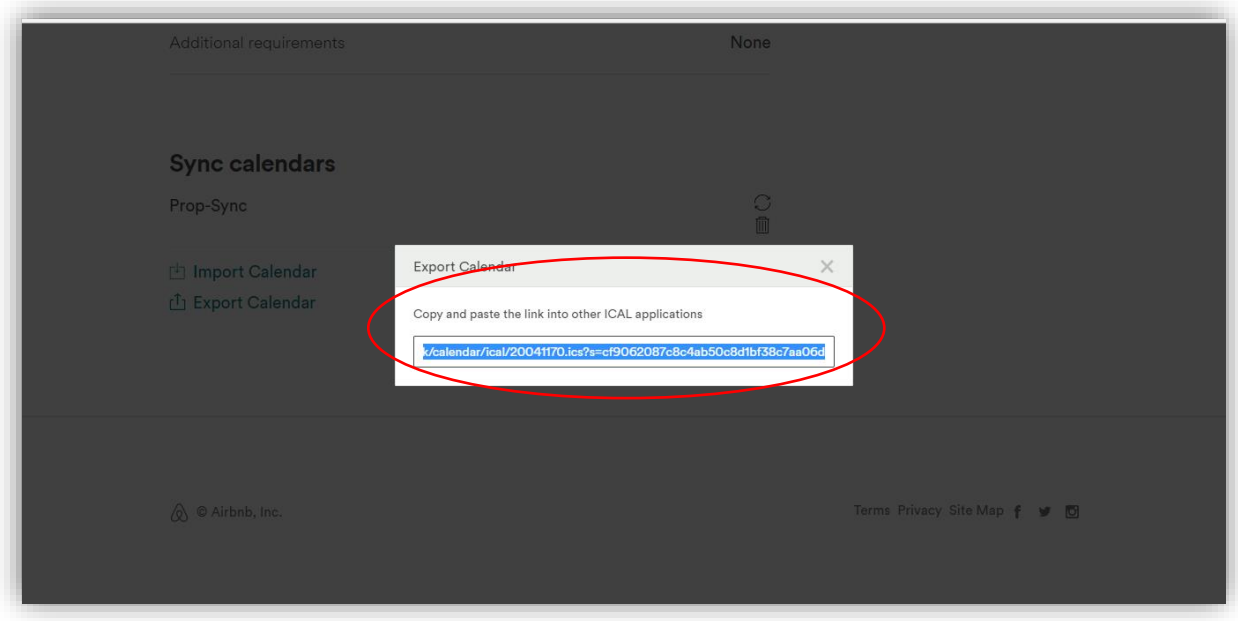

## **NOW GO TO YOUR SAWDAY'S MEMBER AREA**

5) Once logged into the Member Area, make sure you have added your Booking Rules first under 'Manage Rules'. Once complete, go to 'Manage Availability'.

Each of your rooms/places will be shown in the list in 'Manage Availability'. First, re-name each room/place to something more memorable.

Then, select 'Manage'.

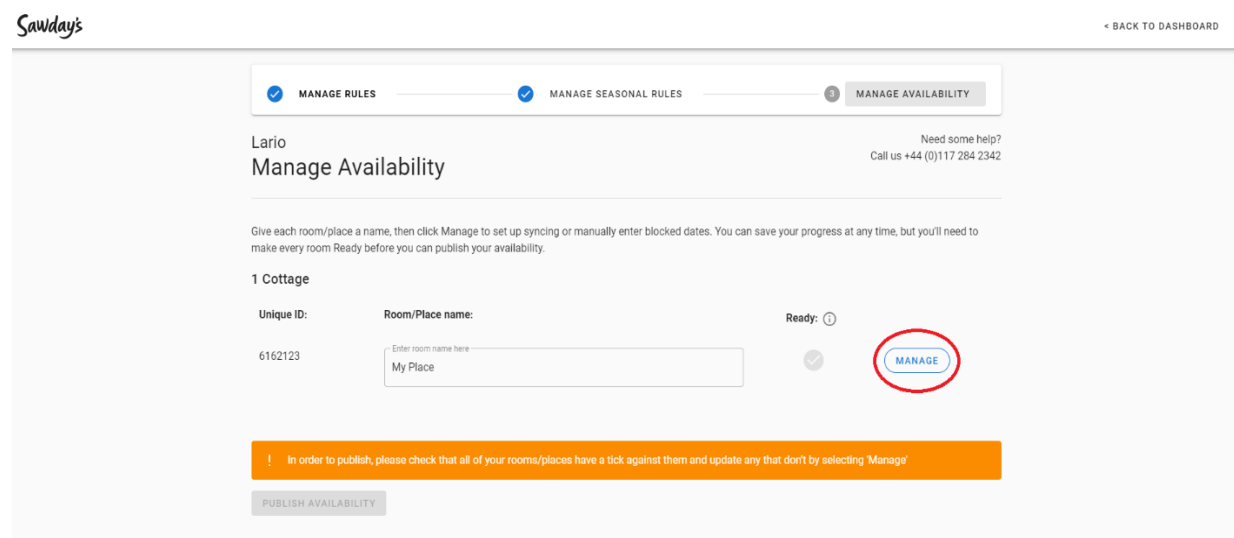

6) Check the list of channels we support – if your channel is listed, click 'Continue to Sync'.

If your channel is not listed, you can go to the tab titled 'Manage Calendar Manually'.

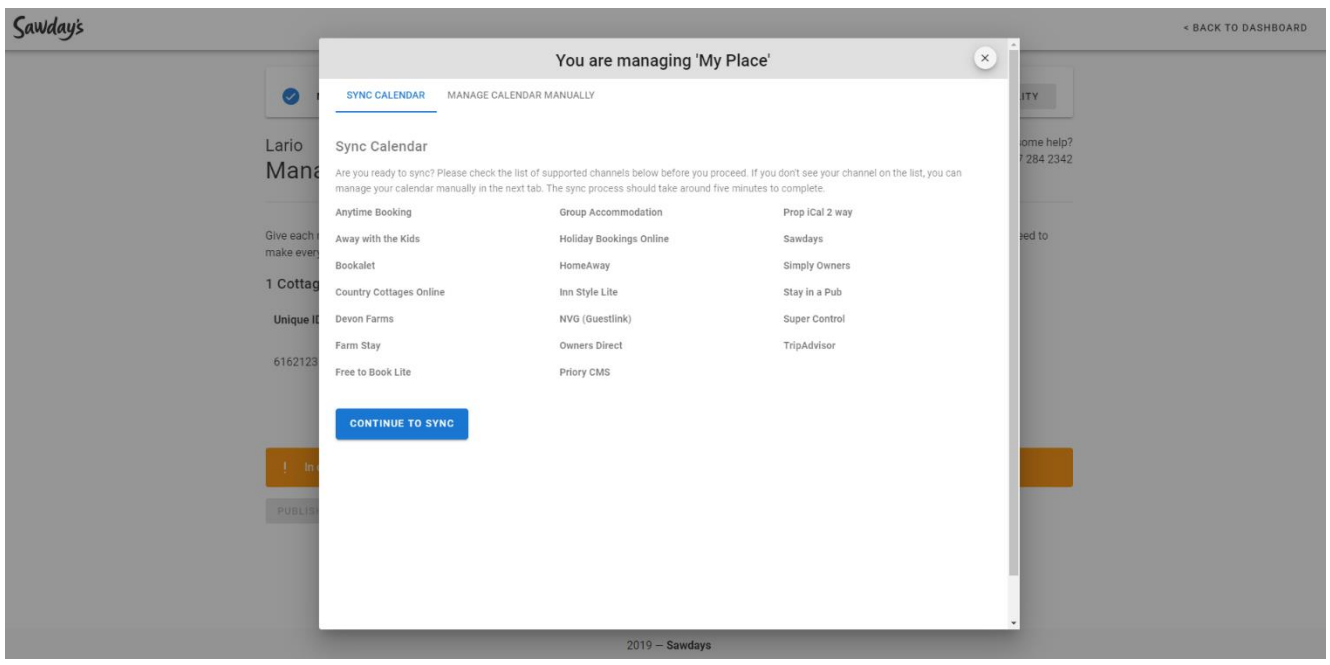

7) Confirm you're ready to start synchronisation by clicking 'Confirm', then click ADD next to Airbnb in the channel list titled 'Available Calendar Syncs'. You will be prompted to paste in the Export url from Airbnb (see Step 4).

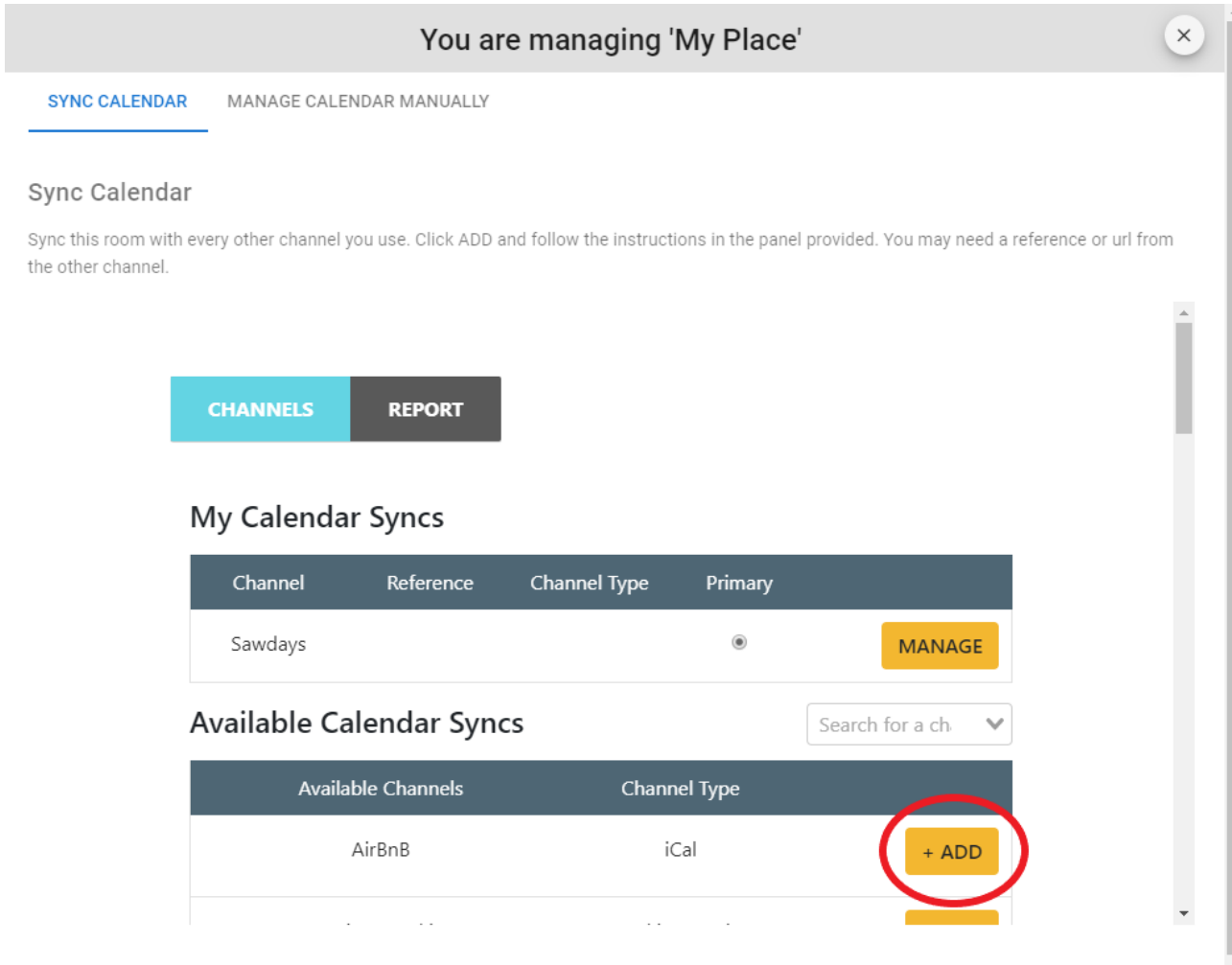

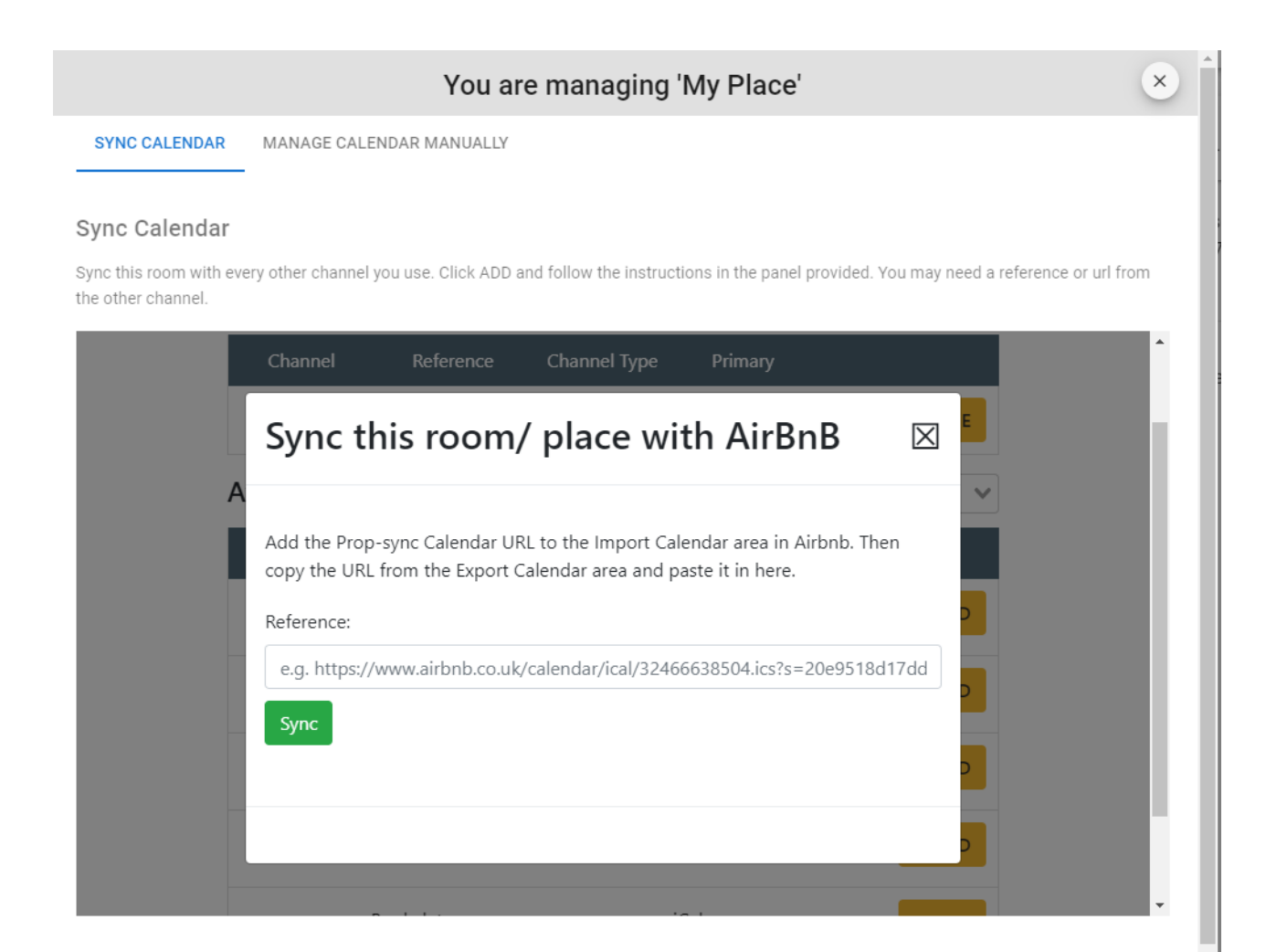

- 8) Once this is complete, you will be provided with a Sawday's URL in the same pop up box. You can then add the Sawday's URL provided into the Import field in your account on Airbnb (see Step 3).
- 9) Once the Export and Import URLs have been added successfully, your synchronisation with Airbnb is ready. Airbnb will now show in the list titled 'My Calendar Syncs'.

You will be able to see any unavailable dates from Airbnb in the tab titled 'Manage Calendar Manually', under 'Blocked dates from other channels'.

Now that synchronisation is set up, any dates blocked on either Airbnb or Sawday's will be reflected on all calendars.

10) If you use Airbnb as your master system to manage availability and bookings, don't forget to select this as the 'Primary', in case of any synchronisation issues (see below).

MANAGE CALENDAR MANUALLY **SYNC CALENDAR** 

## Sync Calendar

Sync this room with every other channel you use. Click ADD and follow the instructions in the panel provided. You may need a reference or url from the other channel.

 $\frac{1}{\sqrt{2}}$ 

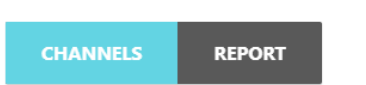

## My Calendar Syncs

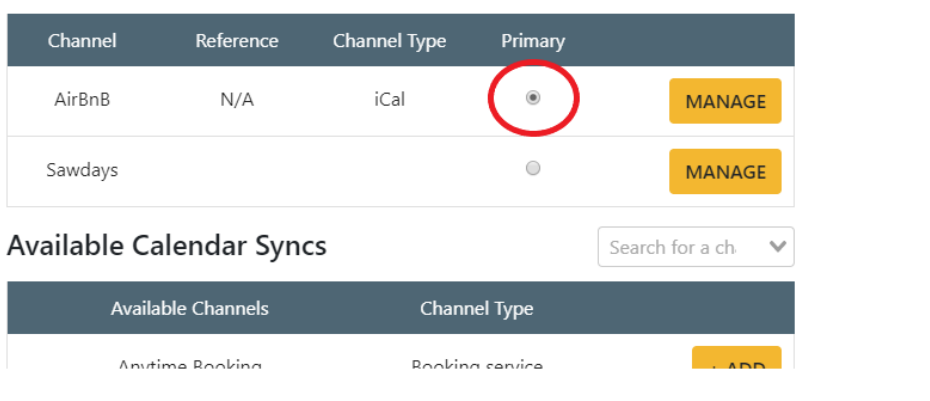